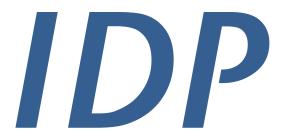

Safenames

# User Manual v3.0

Section 2: Domain Management

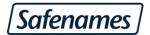

# **Table of Contents**

| Domain Management                     | 3  |
|---------------------------------------|----|
| Move or Push Domains Between Accounts | 3  |
| Modify Nameservers                    |    |
|                                       |    |
| Edit DNS Zone Records                 |    |
| Manage Web Redirects                  | 13 |

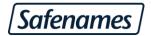

## **Domain Management**

#### Move or Push Domains Between Accounts

This section allows the user to move domains between sub-accounts; for example between two business units, or to a different sub-account when the domain has been transferred to a new registrant.

Login to your IDP, and from the Domain Management / Domains Menu, select "Move To Another Sub-account".

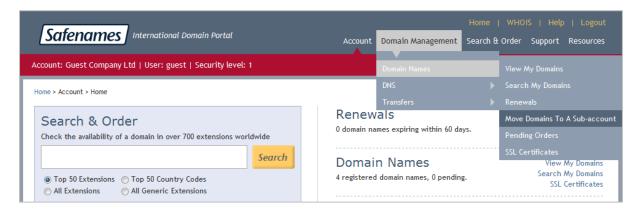

- Step 1: Select the Source sub-account from the dropdown menu this will list all domains in that account.
- Step 2: Highlight the domain or domains you wish to move.
- Step 3: Select the Destination sub-account you wish to move the domains to.
- Step 4: Accept Safenames Terms and conditions.

When you are ready, click the "Move Domains" button to mover the domains to the destination account.

For COM / NET / ORG / INFO / BIZ domains this process will also update the WHOIS contact details to show the domains have changed ownership.

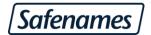

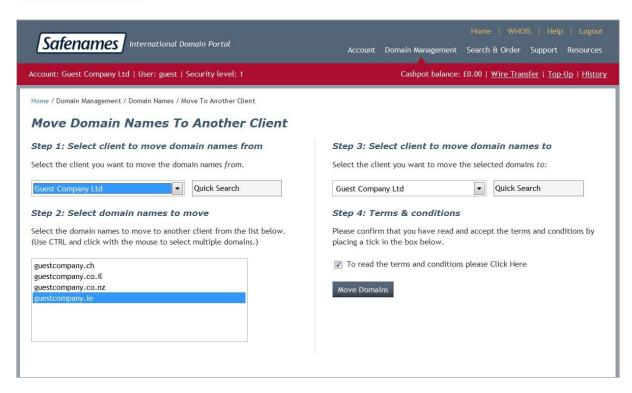

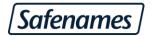

## **Modify Nameservers**

To change your domain's nameservers, select Modify Nameservers from the home page.

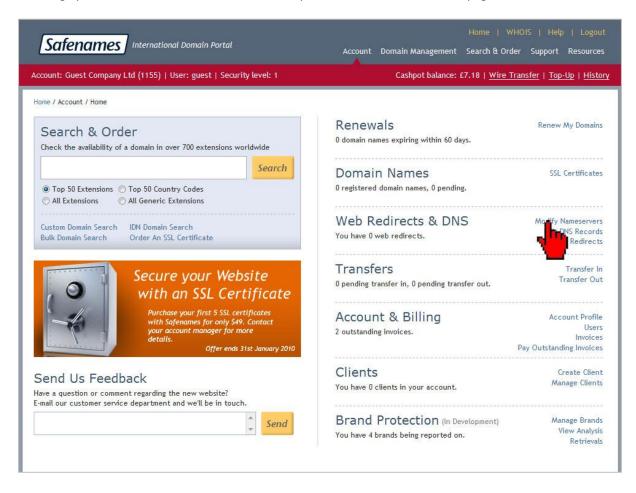

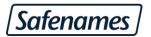

Step 1 – Select the desired domains from the "Available domains Names" window and click "add", or you may use Ctrl on the keyboard to click on multiple selections:-

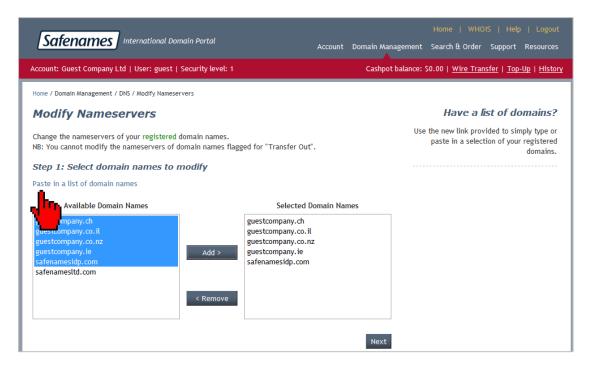

Alternatively you may paste in a list of domains by clicking the "Paste in a list of domain names" hyperlink

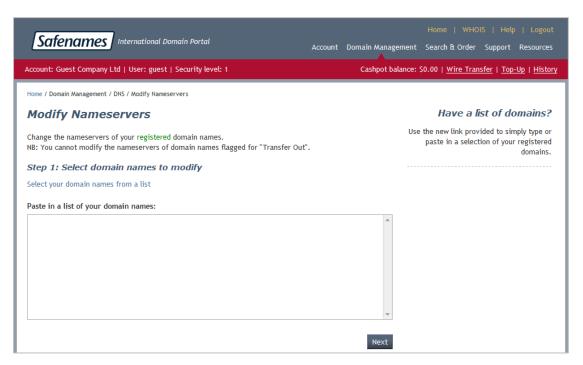

Once you have completed selecting the desired list of domains, click "Next" to continue.

Step 2 - Enter new nameservers

There are 3 options available: -

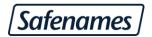

- Enter DNS Manually Allows the user to manually entering of upto 6 nameservers (use the add / remove button to add additional nameservers)
- Use Default DNS Automatically selects the nameservers configured on your client profile.
- Use IDP DNS Automatically adds Safenames nameservers to the domain(s). This option should be selected, if you are using DNS provided by Safenames through the IDP. IDP nameservers are commonly used when you are using the Safenames Web-redirect service.

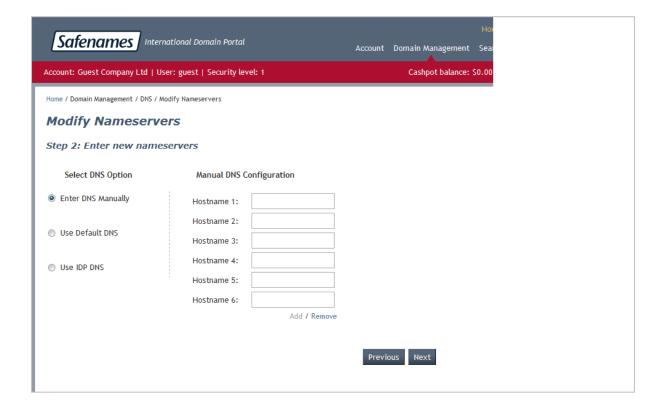

Once you have made your selections click "Next".

Note: - Please ensure you have configured any zone records on your new nameservers before changing them in the IDP, as the IDP is fully automated and these changes will happen in a few minutes. If you fail to setup the zone file first, your website could stop resolving and any other services associated with the domain could stop working.

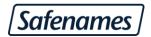

#### Step 3: Terms and conditions

Please accept our Terms and Conditions and input your name and email address, to receive confirmation emails. You will receive and email confirming your request, a second email will be sent out once the changes have actually been completed at the NIC authority (registry).

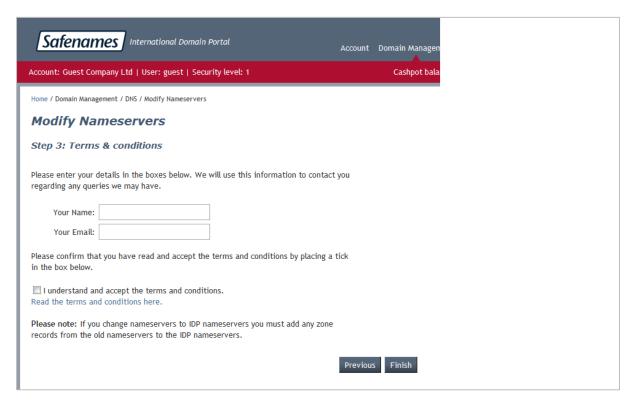

Click the "finish" button to request your changes and receive confirmation emails.

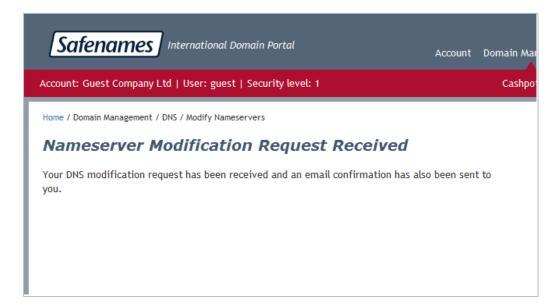

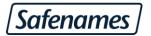

#### **Edit DNS Zone Records**

Login to your IDP and from the Domain Management / Domains Menu select "Edit DNS Records".

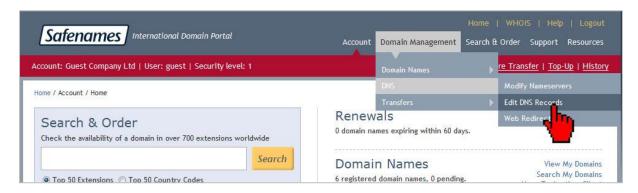

Select from the drop down the domain you wish to modify, or in order to quickly find your domain, use quick search by typing in the first few letters in of your domain.

Once you have selected the domain click "Get Zone Record" to retrieve your zone file.

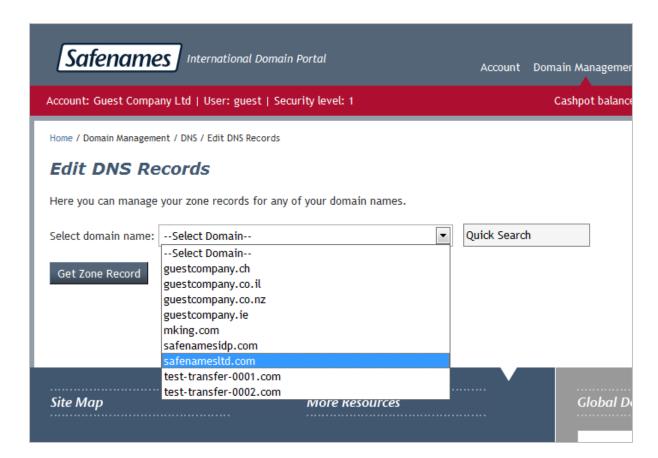

Enter the required records and click update. A copy of the zone before and after your edit will be send to your client profile registered email address.

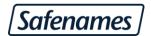

Safenames maintains 6 months of archives of zone records and full audit trace capabilities for any changes made in the IDP. Additionally, you will be able to view the last time your zone was updated.

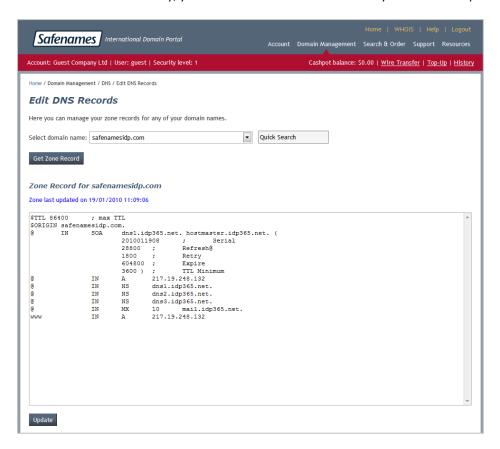

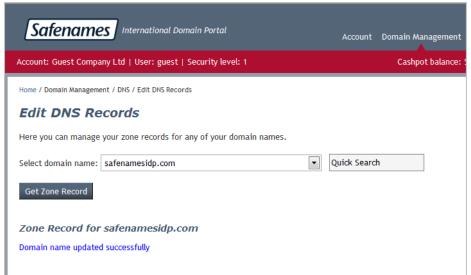

If you receive this message, your updates were successful and new zone record will begin propagating with 15 minutes.

If an incorrect zone record is added, IDP will notify you which line number contains the error and the reason why the record is not valid.

Click "Reload Zone Record" to retrieve the zone prior to the update, and then try your update again.

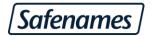

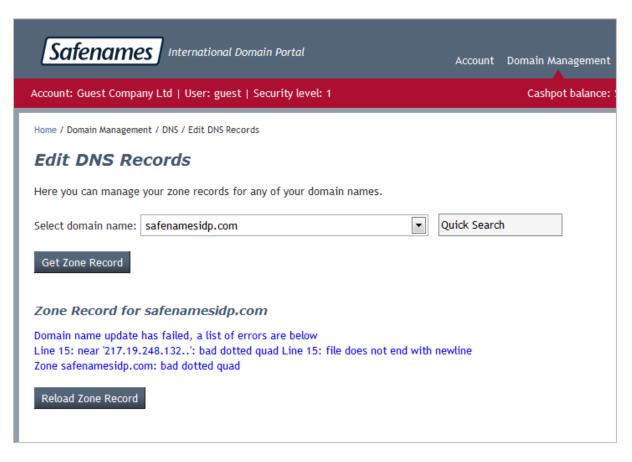

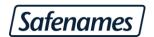

#### What records should you add?

- Q I want to point my website (www.mycompany.com) to an IP address of 62.232.10.132
- A www IN A 62.232.10.132 (Please make spaces between each set of characters)
- Q I want to point my website (www.mycompany.com) to a different domain name (www.mycompany.org)
- A www IN CNAME www.mycompany.com.

(Make sure you always end each line with a full stop/period)

Please note: You cannot point to a directory page of your website (e.g. www.mycompany.com/uk). You can only point the CNAME to a domain or sub domain.

- Q I want to point the mail records to a mail server called 'mail.mycompany.com'
- A IN MX 10 mail.mycompany.com.
- I want to point the mail records to the IP address of 62.232.10.132 and I want to call the mail server 'mail.mycompany.com'
- A IN MX 10 mail.mycompany.com. mail IN A 62.232.10.132
- Q I want to point the mail records to 2 mail servers; I want 'mail.mycompany.com' to have preference over 'mail2.mycompany.com'
- A IN MX 10 mail.mycompany.com. IN MX 15 mail.mycompany.com.
- Q I want to create a sub domain called 'subdomain.mycompany.com' and I want to host the sub domain on different DNS servers called ns.server.net and ns2.server.net
- A sub domain IN NS ns.server.net. sub domain IN NS ns2.server.net.

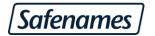

### **Manage Web Redirects**

Safenames supports 3 types of Web Redirects. All redirects configured in the IDP are "301 Permanent" for maximum search engine optimization of the pages. Our redirect system enables you to configure / test and export to excel all your web redirects for easy record keeping.

#### Type 1 - Domain to domain redirect

From To

safenames.co.uk http://www.safenames.net/index.html

#### Type 2 - Sub-domain to domain or sub-domain

From To

subdomain.safenames.co.uk http://www.safenames.net/index.html

#### Type 3 – Directory level redirect

From To

safenames.co.uk/fr/index.html http://www.safenames.net/france/index.html

To configure web redirects.

Step 1 – Select web redirects from the home page

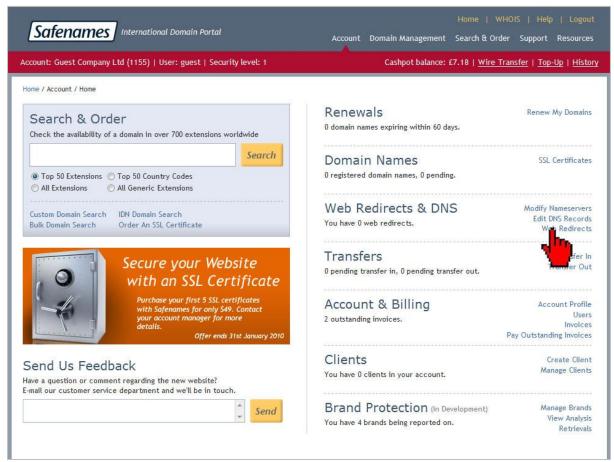

Diagram and explanation of web redirects interface

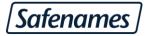

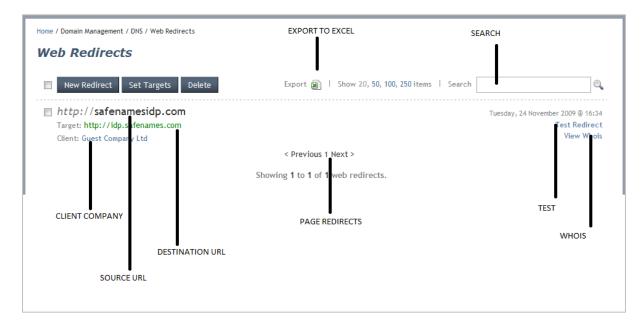

- SOURCE URL The domain that you wish to redirect. A source URL can also be sub domain or contain directory path
- DESTINATION URL The domain where you wish to redirect to the Source URL to. The destination URL can be domain or contain directory path
- TEST Provides the ability to perform a one-click test to check your redirect works as required. All redirects are updated instantly so you can verify the redirect immediately.
- WHOIS To view the WHOIS details for a domain click "View WHOIS" useful for ensuring nameservers are configured to Safenames' IDP nameservers
- SUB-ACCOUNT COMPANY Shows which of your sub-account a redirect belongs to
- SEARCH BOX Search for a redirect
- PAGE REDIRECTS Get the next page of redirects
- EXPORT TO EXCEL Bulk export all your redirects to a Microsoft Excel file that can be saved locally on your computer

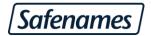

To add a new Redirect for a domain with Safenames click the "New Redirect Button"

Enter the source URL and target URL, you can use the dropdown box to select a domain from your account and a previously used target URL, or you may enter them manually.

Click the "Add Redirects(s)" to add your redirect and return you to the redirects list page where you can use the test redirect button to confirm your redirection is in place.

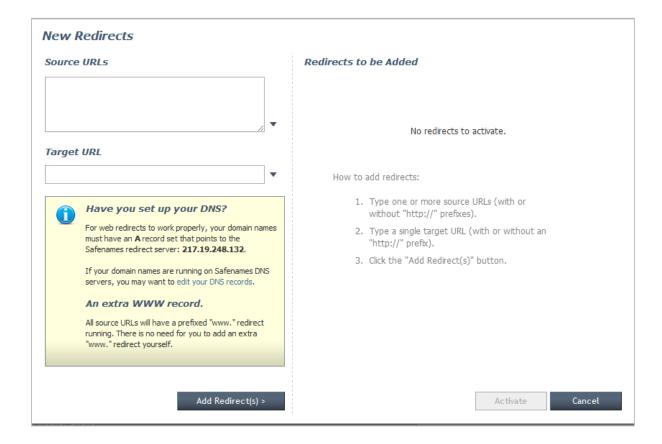

To delete a Web Redirect click the checkbox next to each redirect and click the delete button.

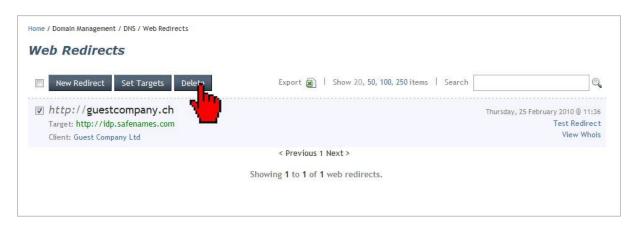